**\* Go to www.edu.glogster.com**

- **\* Login using teacher provided nickname and password**
- **\* Click on "Create a Glog"**

**JOURNAL GIRL VIOLAS The 'magnet tool' is the most important tool you have when building a 'glog'. You can hide**  SROO **it or keep it on the screen while you work by**  Remove any **simply clicking on the red area at the top left**  element you don't Check out the new EDU  $A = TEXI$ like - just select it **of the tool.** graphic, frame & wall and click the red VIDEO galleries for even mor trashcant SOUND fun education! Е DATA **Look at the post-it 'taped' to the page. Click on it and you will see: EDIT This will delete the object-**1800 **be careful! You CAN'T Click on EDIT to:** The project **undo a delete once you**  • **change font types, save the page. and colors** • **add links to a picture or text box Use this to This will allow you to (or other Use these to put a make undo any changes accessory text box or picture, copies of you have made** • **add effects like etc. in front of or the text box, shadows, etc.behind another picture, etc. feature on the page**  $\frac{a}{ab}$ 

# **Adding Backgrounds**

**Choose 'Wall' on the magnet tool. You will have two tabs: Glog Wall and Page Wall.** 

**You have 3 options under the tab for 'Glog Wall':**

- **GALLERY- surf through background options (categories) until you find one you like**
- **MY PICTURES- upload a picture to set as a background (No pictures of students!)**
- **SOLID COLOR- choose a solid background**

**Choose the 'Page Wall' tab and choose the paper for the outer area around your page (this will also be the paper you will see in your log in page so don't choose a really 'busy' one!)**

# **Adding Text**

**Choose 'Text' on the magnet tool. You have three options (all provide a location).**

- **Bubbles- best for short pieces of text that are not that important**
- **Stickers- can accommodate long text like paragraphs**
- **Titles short sections of text of high importance**

## **Saving your 'Glog'**

**A. First, look at the top of the page and click on 'Save and Publish'.**

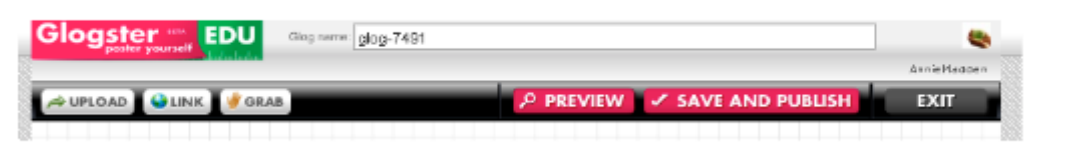

**B. In the box that pops up, type in the title "GX 19X0s"**

**C. Click on 'Unfinished' and then 'Save'. When you are ALL done with your entire project you should choose 'Finished' then 'Save and Publish' to publish it.** 

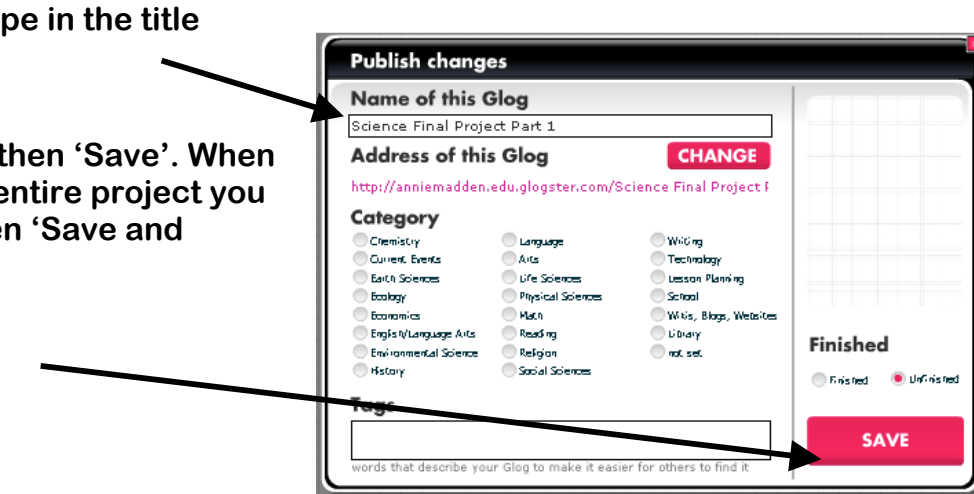

# **Adding Images, Video, Music**

### **Saving an image from the Internet**

**Choose and right click on the image that comes up on the page. In the menu that appears, you will see a "Save image as..." option. Choose this option. You will then be prompted to save this image somewhere on your computer. Save it under Mr. Lummel folder on S: drive.**

#### **Inserting an image into your 'glog'**

**Choose "Image" from the magnet tools like you see in the picture**

**Choose 'Upload' and select a picture that is saved to a folder on your computer. The file you choose should show up in the 'Images' window.** 

**Choose the photo you want to use in your 'glog' from the 'Images' area… click on the red**  USE IT! Button  $\rightarrow$  add a frame if you like...

**To make your picture become a link to another website or another 'glog', click on the picture you are using and select 'Link'. In the box that opens, type or copy and paste a website URL address.**

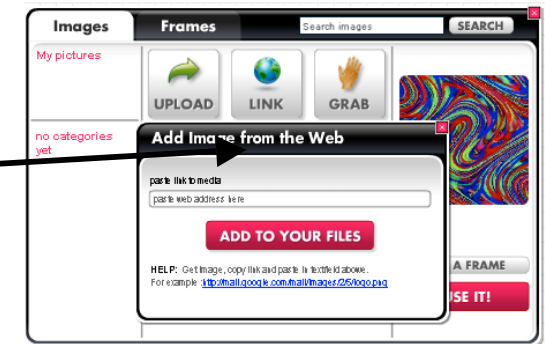

**Once the image is on your page you can modify its size, angle, etc. by clicking on the image and then dragging the edges and corners.**

## **Inserting music and videos into your 'glog'**

#### **VIDEO**  $\rightarrow$  these are large files that may take a long time to load

**Choose "Video" from the magnet tools and upload an existing video (one that is already saved to your computer). Like with images, you can make your video a link.** 

**Once your video is successfully uploaded, choose the 'player' tab, and select the skin for your video. Click 'add media' to select the video you uploaded and then click on 'USE IT!" to drop it onto your 'glog'. This process could take a LONG time- even for a short video- you can continue working on other pieces while your video is uploading.**

### **B) MUSIC**

**Choose "SOUND" from the magnet tools and upload an existing sounds or music file from your computer.** 

**Choose the 'player' tab, and select the player for your music. Click 'add media' to select the music file you uploaded and then click on 'USE IT!" to drop it onto your 'glog'.** 

**Preview - to make sure your video or music uploaded successfully to the player you chose, look at the top of the page and click on 'Preview'. Click 'back to edit' to return.**

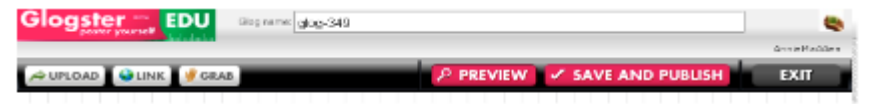